Checking the package contents

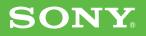

**This** 

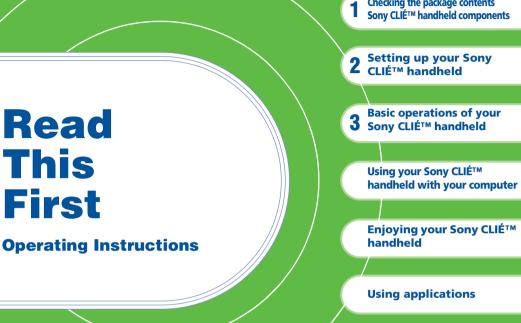

**Personal Entertainment Organizer** PEG-SJ22

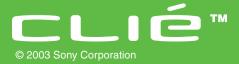

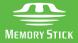

# About this manual

This "Read This First" provides overview features of your CLIÉ™ handheld, such as how to set up your CLIÉ handheld and what you can do with your CLIÉ™ handheld.

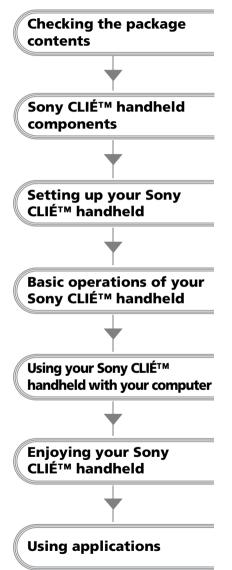

## Page 10

Make sure that all the accessories are supplied in the package.

## Page 12

Learn about the parts of your CLIÉ handheld.

## Page 15

Make sure to charge your CLIÉ handheld before using it for the first time.

## Page 23

Learn about the basic operations of your CLIÉ handheld.

## Page 38

Set up your CLIÉ handheld to use with your computer.

## Page 45

Learn about features of your CLIÉ handheld.

## Page 49

Learn about the applications supplied with your CLIÉ handheld.

Refer to the following together with this manual.

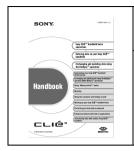

## Handbook (A PDF file in the CD-ROM)

- When using your CLIÉ handheld for the first time The basic features and operations are explained in detail.
- CLIÉ handheld advanced operations Useful and advanced features to make full use of your CLIÉ handheld are explained in detail.

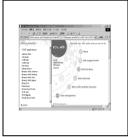

## CLIÉ Application Manual (HTML format: Start up on a computer)

This manual explains how to use the supplied applications in detail.

For details on using the manual, refer to "Using CLIÉ Application Manual" on page 49 in this manual.

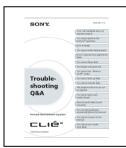

## Troubleshooting Q&A (A PDF file in the CD-ROM)

This manual helps solve problems that you may encounter while using your CLIÉ handheld.

# For customers in the U.S.A. and Canada

## WARNING

To prevent fire or shock hazard, do not expose the unit to rain or moisture. To avoid electrical shock, do not open the cabinet. Refer servicing to qualified personnel only.

## For customers in the U.S.A and Canada

#### **Owner's Record**

The model number and serial number are located on the back of the product. Record the model number and the serial number in the space provided below. Refer to them whenever you call upon your Sony dealer regarding this product.

Model No.\_\_\_\_\_ Serial No.\_\_\_\_\_

The socket-outlet shall be installed near the equipment and shall be easily accessible.

#### CAUTION

You are cautioned that any changes or modifications not expressly approved by the party responsible for compliance could void the user's authority to operate the equipment.

This Class B digital apparatus complies with Canadian ICES-003.

Cet appareil numerique de la classe B est conforme à la norme NMB-003 du Canada.

#### NOTE

This equipment has been tested and found to comply with the limits for a Class B digital device. pursuant to Part 15 of the FCC Rules. These limits are designed to provide reasonable protection against harmful interference in a residential installation. This equipment generates, uses, and can radiate radio frequency energy and, if not installed and used in accordance with the instructions may cause harmful interference to radio communications. However, there is no guarantee that interference will not occur in a particular installation. If this equipment does cause harmful interference to radio or television reception, which can be determined by turning the equipment off and on, the user is encouraged to try to correct the interference using one or more of the following measures:

- Reorient or relocate the receiving antenna.
- Increase the separation between the equipment and receiver.
- Connect the equipment into an outlet on a circuit different from that to which the receiver is connected.
- Consult the dealer or an experienced radio/ TV technician for help.

If you have a question about this product, call the Sony Customer Information Center at keep on next line 1-877-760-7669; or write to the Sony Customer Information Center at 12451 Gateway Boulevard, Fort Myers, FL 33913. The number below is for FCC-related matters only.

#### **Declaration of Conformity**

Trade Name: SONY

Model No .: PEG-SJ22/U

Responsible Party: Sony Electronics Inc.

Address: 680 Kinderkamack Road, Oradell, NJ 07649 USA

Telephone No.: 201-930-6972

This device complies with part 15 of the FCC Rules.

Operation is subject to the following two conditions:

- (1) This device may not cause harmful interference, and
- (2) This device must accept any interference received, including interference that may cause undesired operation.

The supplied interface cable must be used with the equipment in order to comply with the limits for a digital device pursuant to Subpart B of Part 15 of FCC Rules.

## The following information for batteries recycle is ONLY intended for customers in the U.S.A. and Canada.

# RECYCLING LITHIUM-ION BATTERIES

Lithium-Ion batteries are recyclable.

You can help preserve our environment by returning your used rechargeable batteries to the collection and recycling location nearest you.

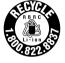

For more information regarding recycling of rechargeable batteries, call toll free 1-800-822-8837, or visit

http://www.rbrc.org/

Caution: Do not handle damaged or leaking lithium-ion batteries.

IN NO EVENT SHALL SONY BE LIABLE FOR ANY INCIDENTAL, INDIRECT OR CONSEQUENTIAL DAMAGES OR OTHER DAMAGES INCLUDING WITHOUT LIMITATION LOSS OF PROFITS, LOSS OF REVENUE, LOSS OF DATA, LOSS OF USE OF THE PRODUCT OR ANY ASSOCIATED EQUIPMENT, DOWNTIME, AND PURCHASER'S TIME RELATED TO OR ARISING OUT OF THE USE OF THIS PRODUCT, ITS HARDWARE AND/OR ITS SOFTWARE.

#### On the supplied software

- Copyright laws prohibit reproducing the software or the software manual in whole or in part or renting the software without the permission of the copyright holder.
- In no event will SONY be liable for any financial damage or loss of profits, including claims made by third parties, arising out of the use of the software supplied with this product.
- In the event a problem occurs with this software as a result of defective manufacturing, SONY will replace it at SONY's option or issue a refund. However, SONY bears no other responsibility.
- The software provided with this product cannot be used with equipment other than that which it is designated for use with.

- Please note that, due to continued efforts to improve quality, the software specifications may be changed without notice.
- The software library incorporated in CLIÉ handheld is based in part on the work of the Independent JPEG Group.

Program © 2003 Sony Corporation, © 2003 Palm, Inc., or its subsidiaries. All rights reserved. Documentation © 2003 Sony Corporation

#### CAUTION

Please contact your nearest Sony dealer regarding any problems you are experiencing with your Sony product.

#### Notes

- Sony does not support third-party add-on applications. If you are having a problem with a third-party application, please contact the developer or publisher of that software.
- The illustrations in this manual may differ from the actual software.
- Explanations in this manual assume that you are familiar with basic operations of Windows<sup>®</sup>. For how to use your computer and operating system, please refer to their respective manuals.

Before using your CLIÉ handheld, be sure to read the accompanying End-User's License Agreement.

Sony, CLIÉ, "Memory Stick," Jog Dial, PictureGear and their logos are trademarks of Sony Corporation.

Palm OS, Graffiti, HotSync and HotSync logo are registered trademarks of Palm, Inc. and its subsidiaries, and Palm, Palm Powered, Palm Desktop and the Palm logo are trademarks of Palm, Inc. and its subsidiaries.

Microsoft and Windows are registered trademarks of Microsoft Corporation.

MMX and Pentium are registered trademarks of Intel Corporation.

Adobe and Adobe Acrobat Reader are trademarks of Adobe Systems Incorporated.

Kinoma is a trademark of Kinoma Inc.

QuickTime and the QuickTime logo are trademarks of Apple Computer, Inc.

This product includes fonts owned by TypeBank Co., Ltd. under license.

All other trademarks are trademarks of their respective owners.

For customers in Australia, Hong Kong, Malaysia, Mexico, New Zealand, Singapore, Taiwan and Thailand

## WARNING

To prevent fire or shock hazard, do not expose the unit to rain or moisture. To avoid electrical shock, do not open the cabinet. Refer servicing to qualified personnel only.

The socket-outlet shall be installed near the equipment and shall be easily accessible.

#### CAUTION

You are cautioned that any changes or modifications not expressly approved by the party responsible for compliance could void the user's authority to operate the equipment.

#### WARNING

Battery may explode if mistreated. Do not recharge, disassemble, or dispose of in fire.

#### On the supplied software

- Copyright laws prohibit reproducing the software or the software manual in whole or in part or renting the software without the permission of the copyright holder.
- In no event will SONY be liable for any financial damage or loss of profits, including claims made by third parties, arising out of the use of the software supplied with this product.
- In the event a problem occurs with this software as a result of defective manufacturing, SONY will replace it at SONY's option or issue a refund. However, SONY bears no other responsibility.
- The software provided with this product cannot be used with equipment other than that which it is designated for use with.
- Please note that, due to continued efforts to improve quality, the software specifications may be changed without notice.

• The software library incorporated in CLIÉ handheld is based in part on the work of the Independent JPEG Group.

Program © 2003 Sony Corporation, © 2003 Palm, Inc., or its subsidiaries. All rights reserved. Documentation © 2003 Sony Corporation

#### CAUTION

Please contact your nearest Sony dealer regarding any problems you are experiencing with your Sony product.

#### Notes

- Sony does not support third-party add-on applications. If you are having a problem with a third-party application, please contact the developer or publisher of that software.
- The illustrations in this manual may differ from the actual software.
- Explanations in this manual assume that you are familiar with basic operations of Windows®. For how to use your computer and operating system, please refer to their respective manuals.

Before using your CLIÉ handheld, be sure to read the accompanying End-User's License Agreement.

Sony, CLIÉ, "Memory Stick," Jog Dial, PictureGear and their logos are trademarks of Sony Corporation.

Palm OS, Graffiti, HotSync and HotSync logo are registered trademarks of Palm, Inc. and its subsidiaries, and Palm, Palm Powered, Palm Desktop and the Palm logo are trademarks of Palm, Inc. and its subsidiaries.

Microsoft and Windows are registered trademarks of Microsoft Corporation.

MMX and Pentium are registered trademarks of Intel Corporation.

Adobe and Adobe Acrobat Reader are trademarks of Adobe Systems Incorporated.

Kinoma is a trademark of Kinoma Inc.

QuickTime and the QuickTime logo are trademarks of Apple Computer, Inc.

This product includes fonts owned by TypeBank Co., Ltd. under license.

All other trademarks are trademarks of their respective owners.

## The following information for batteries recycle is ONLY intended for customers in the U.S.A. and Canada.

## **Recycling Lithium-Ion batteries**

Lithium-Ion batteries are recyclable.

You can help preserve our environment by returning your used rechargeable batteries to the collection and recycling location nearest you.

For more information regarding recycling of rechargeable batteries, call toll free 1-800-822-8837, or visit the website (http://www.rbrc.org/).

When you dispose your CLIÉ handheld, follow the steps below for recycling batteries.

## How to remove the battery

- **1** Remove the screw on the back panel of your CLIÉ handheld with the Phillips screwdriver.
  - **2** Remove the battery cover.

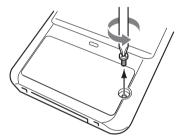

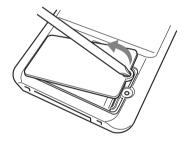

- **3** Pull the attached ribbon to remove **4** the battery.
  - Remove the jack of the battery cord from your CLIÉ handheld.

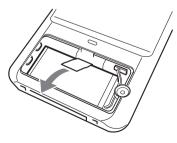

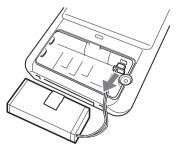

# **Table of Contents**

| Sony CLIÉ™ handheld<br>components 12     |
|------------------------------------------|
| Setting up your Sony CLIÉ™<br>handheld15 |
| Charning vour Sonv CLIÉ™                 |

Obselving the neeksys sentents

| handheld                                                          |
|-------------------------------------------------------------------|
| Performing the initial settings of your<br>Sony CLIÉ™ handheld 17 |
| Basic operations of your Sony<br>CLIÉ™ handheld 23                |
| Basic operations 23                                               |
| Functions of parts 26                                             |
| Restarting your Sony CLIÉ™<br>handheld                            |
| Locating the components of the<br>Application Launcher screen 33  |
| Starting applications                                             |
| Entering data                                                     |

## Using your Sony CLIÉ™ handheld with your computer ......38

| Installing the Palm™ Desktop for CLIÉ<br>software in your computer 38         |
|-------------------------------------------------------------------------------|
| Connecting your Sony CLIÉ™ handheld<br>and your computer via<br>the USB cable |
| Setting the user name 42                                                      |
| Exchanging and updating data using the HotSync <sup>®</sup> operation 43      |

| Enjoying your Sony CLIÉ™<br>handheld                            |   |
|-----------------------------------------------------------------|---|
| Managing schedules (Date Book) 4                                | 5 |
| Managing addresses and telephone<br>numbers (Address Book) 4    | 7 |
| Exchanging Date Book and Address<br>Book data between your CLIÉ |   |
| handheld and your computer 4                                    | B |
| Using applications49                                            |   |
| Using CLIÉ Application Manual 4                                 | 9 |
| Installing add-on applications in your<br>CLIÉ handheld 5       | 1 |
| Introducing add-on applications 5                               |   |
| Troubleshooting61                                               |   |
| Before encountering problems 6                                  | 1 |
| Solving problems $\ldots \ldots \ldots \ldots 62$               | 2 |
| Customer Support and Customer<br>Registration6                  | 3 |
| Additional information 64                                       |   |
| Notes on use $\ldots$ 64                                        | 4 |
| Specifications 6                                                | 7 |
| INDEX69                                                         |   |

## Notes on this manual

- Screen pictures in this manual may be different from the actual displays in the supplied software.
- Contents of this manual are written for users with basic operating skills of Windows<sup>®</sup>. For details about computer operations, refer to the manual of the computer.

# About display (LCD)

Even though the LCD of your CLIÉ handheld is designed with precision technology, the following may occur due to the inherent nature of LCDs. However, they do not indicate a malfunction.

- Black, red, blue or green dots appear.
- Brightness of the display is lacking in uniformity depending on the angle of view.

# Checking the package contents

Check the accessories in the package first.

CLIÉ handheld (1)

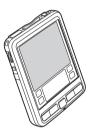

## AC power adapter (1 : including AC cord)

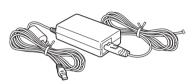

## USB cable (1)

**Protective soft cover (1)\*** 

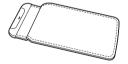

## Stylus (1)\*

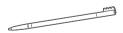

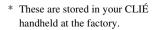

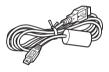

## Plug adapter (1)

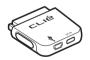

## Installation CD-ROM (1)

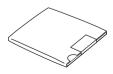

# Hand Strap (1)Refer to the illustration below to attach the hand strap.Quick Start Guide (1)

## Safety & Regulations Guide (1) Limited Warranty Statement (1) Graffiti card (1) End User License Agreement (1) Other printed materials

Make sure that the package contains all of the listed accessories. If any item is missing, contact the Sony Customer Information Service Center or a Sony dealer.

Use the hand strap to avoid dropping your CLIÉ handheld.

## Attaching the hand strap

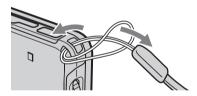

# Sony CLIÉ™ handheld components

This chapter introduces the each part of your CLIÉ handheld.

# Front panel

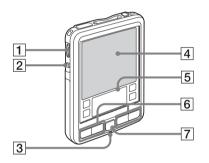

- 1 Jog Dial™ navigator (page 25)
- 2 BACK Button (page 27)
- 3 LED (page 27)

- 4 Screen (page 33)
- 5 Graffiti<sup>®</sup> Writing Area (page 33)
- 6 Application Buttons (page 36)
- 7 Scroll Button (page 28)

# **Back panel**

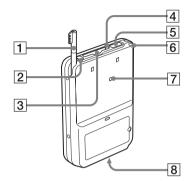

- 1 Stylus (page 23)
- 2 POWER Button (page 26)
- 3 "Memory Stick" Slot (page 28)
- 4 "Memory Stick" LED (page 29)

- 5 IR port (page 28)
- 6 Hand strap holder (page 11)
- 7 RESET Button (page 30)
- 8 Interface Connector (page 15, 41)

Continued on next page

# Removing the protective soft cover from your CLIÉ handheld

Slide (1), then remove the protective soft cover (2).

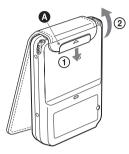

## Attaching the protective soft cover to your CLIÉ handheld

Pull (1) outward (1) and place the tabs into the holes of your CLIÉ handheld (2). Then slide (1) up until it locks into place (3).

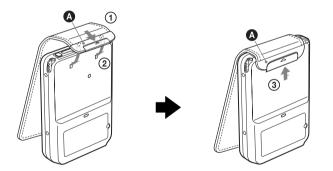

# Setting up your Sony CLIÉ™ handheld

Make sure to charge your CLIÉ handheld before using it for the first time.

# Step 1: Charging your Sony CLIÉ™ handheld

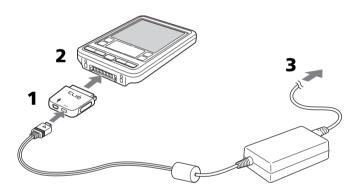

- 1 Connect the AC power adapter to the DC IN connector of the plug adapter.
- **2** Connect the plug adapter to the interface connector of your CLIÉ handheld.
- **3** Connect the AC power adapter to the wall outlet. The LED indicator of your CLIÉ handheld turns on and the icon is displayed on the screen.

It takes about four hours for your CLIÉ handheld to be fully charged for the first time. The LED indicator of your CLIÉ handheld turns off when charging is complete. The icon will be displayed when you disconnect the AC power adapter from the wall outlet.

#### Тір

Subsequent charges will require less time if you charge your CLIÉ handheld frequently.

#### Note

If the battery of your CLIÉ handheld is fully discharged, all data stored on the memory in your CLIÉ handheld will be lost.

#### How to remove the plug adapter

Remove by pressing the plug adapter on both sides as illustrated.

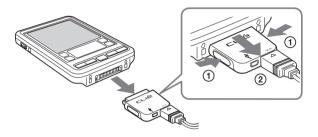

# Step 2: Performing the initial settings of your Sony CLIÉ™ handheld

The first time you turn on your CLIÉ handheld, you are required to make initial settings. Follow the on-screen instructions to configure the initial settings and to get accustomed to operations on your CLIÉ handheld.

## Press the POWER button.

Your CLIÉ handheld turns on, and the Welcome screen is displayed.

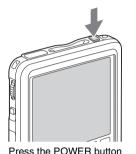

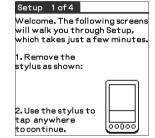

Tips

#### If you cannot turn on your CLIÉ handheld

- Did you charge your CLIÉ handheld following the steps on page 15?
- ➡ For details, refer to "Troubleshooting Q&A."
- If you cannot turn on your CLIÉ handheld even after charging it, perform a soft reset (page 30).

## **2** Take out the Stylus.

You can use the stylus to enter data and to select applications.

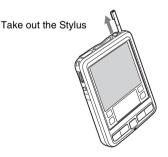

#### Notes

- Always use the point of the stylus for tapping or making strokes on your CLIÉ handheld screen. Never use a real pen, pencil, or other sharp object to write on the screen.
- When you put the stylus back in the holder of your CLIÉ handheld, push it in until it clicks into place.

## **3** Press lightly on the screen with the stylus.

This action is called "tapping."

The digitizer calibration screen is displayed. The calibration screen aligns the internal circuitry of your CLIÉ handheld with its touch-sensitive screen that can detect the task you want to perform when you tap an item on the screen.

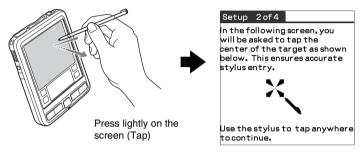

## **4** Tap the center of the displayed target following the onscreen instruction.

Also tap the center of the following displayed targets in the lower right corner and the center of the screen.

#### Note

If the digitizer is not configured correctly, the scroll bar may not operate properly, "tapping" may not work as expected, or other problems may occur. For re-configuring the digitizer, refer to "Customizing your Sony CLIÉ<sup>TM</sup> handheld: Adjusting the Digitizer" in "Handbook."

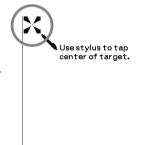

After calibration is complete, a screen for setting the time and date is displayed.

# Continued on next page 19

## **5** Tap the **Set Time** box.

The **Set Time** dialog box is displayed.

#### Tip

**8** Tap **OK**.

#### You can reconfigure the date and time settings in the Preferences screen.

✤ For details, refer to "Customizing your Sony CLIÉ<sup>™</sup> handheld: Setting the Date & Time preferences" in "Handbook."

## **6** Tap the arrow $\blacktriangle$ or $\blacktriangledown$ to set the hour to the current time.

**7** Tap each number of the minute, then tap the arrow  $\blacktriangle$  or ▼ to set the minutes.

## **9** Tap the **Set Date** box.

The **Setup** screen is displayed.

The Set Date screen is displayed.

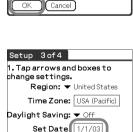

Set Time: 2. Tap Next to continue. (Previous) (Next

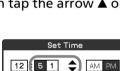

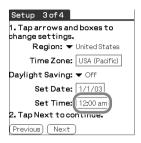

Set Time \$

Cancel

12:51 OK

AM PM

AM PM

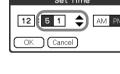

12:55

Tap the arrow *◄* or *▶* next to the year to select the current year.

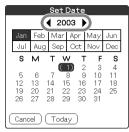

- Tap the current month, then tap the current date. The **Setup** screen is displayed.
- Tap the **Time Zone** box. The **Set Time Zone** screen is displayed.

| Setup 3 of 4                                |
|---------------------------------------------|
| 1. Tap arrows and boxes to change settings. |
| Region:   United States                     |
| Time Zone: USA (Pacific)                    |
| Daylight Saving: 🔻 Off                      |
| Set Date: 1/1/03                            |
| Set Time: 12:55 pm                          |
| 2. Tap Next to continue.                    |
| (Previous) (Next)                           |

Tap a region to set the time zone, then tap **OK**.

| Set Time Zo    | one 🚯   |
|----------------|---------|
| Thailand       | +7:00 🕈 |
| U.A.E.         | +4:00   |
| Ukraine        | +2:00   |
| United Kingdom | 0:00    |
| USA (Hawaii)   | -10:00  |
| USA (Alaska)   | -9:00   |
| USA (Pacific)  | -8:00   |
| USA (Mountain) | -7:00   |
| USA (Central)  | -6:00   |
| USA (Eastern)  | -5:00   |
| OK Cancel      |         |

## **14** Tap the arrow ▼ next to **Daylight Saving** and select **ON** or OFF.

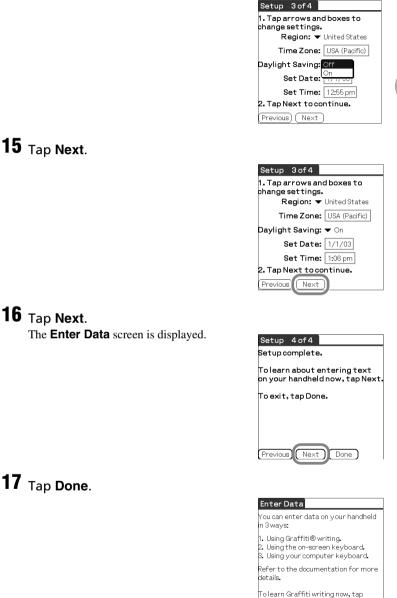

## 17 Tap Done.

Done

Next. To exit. tap Done. (Previous) (Next

The initial settings are complete, and the Application Launcher screen is displayed.

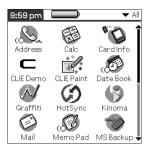

Initial settings are complete.

# **Basic operations of** your Sony CLIÉ™ handheld

This chapter explains how to start applications, enter data and perform other basic operations.

# **Basic operations**

# Using the stylus

With your CLIÉ handheld, you can use the supplied stylus to enter characters and to select an application you want to start.

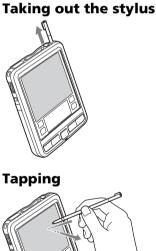

The stylus is stored in the holder on the upper side of your CLIÉ handheld.

#### Note

To avoid losing the stylus, always put it back in the holder after use.

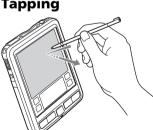

The action of pressing lightly on the screen with the stylus is called "tapping."

## Dragging

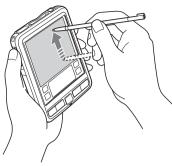

Just as you can drag the mouse to select (and drag) text or move objects on your computer, you can use the stylus to drag an item on the screen of your CLIÉ handheld. Press the stylus lightly on the item, and move it along the screen surface.

# Using the Jog Dial™ navigator

Your CLIÉ handheld is equipped with the Jog Dial<sup>TM</sup> navigator, which allows you to perform all major operations without the stylus. You can operate your CLIÉ handheld using the Jog Dial<sup>TM</sup> navigator with just one hand.

#### Tip

The icon of any application that supports the Jog Dial<sup>™</sup> navigator operations is marked with the Jog Dial<sup>™</sup> navigator () mark. For applications not supporting the Jog Dial<sup>™</sup> navigator operations, you can use the JogAssist function to enable the Jog Dial<sup>™</sup> navigator operations.

\* The World Alarm Clock icon, PhotoStand icon and CLIE Paint icon do not have the (○ mark, but support the Jog Dial<sup>TM</sup> navigator operations.

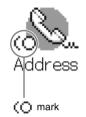

➡ For details, refer to "Customizing your Sony CLIÉ™ handheld: Setting the JogAssist function" in "Handbook."

## Rotating the Jog Dial™ navigator

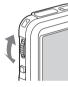

Rotate the Jog Dial<sup>™</sup> navigator to select various items or to select an application to start.

## Pressing the Jog Dial™ navigator

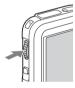

Press the Jog Dial<sup>™</sup> navigator to decide the selected item or to start the selected application.

## Rotating while holding down the Jog Dial™ navigator

Some applications support operations executed by rotating while holding down the Jog Dial<sup>™</sup> navigator.

# **Functions of parts**

# **POWER Button**

## Turning on your CLIÉ handheld

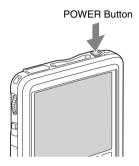

## Press the POWER button.

Your CLIÉ handheld turns on and the last screen you viewed is displayed.

#### Tip

When you turn on your CLIÉ handheld for the first time, the **Welcome** screen is displayed (page 17).

## Turning off your CLIÉ handheld

Press the POWER button again.

#### Тір

You do not have to save data, quit an application or perform any of the other shutdown procedures that your computer requires.

# Holding down the POWER button for more than two seconds

You can switch on/off the backlight of the LCD.

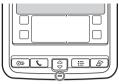

The LED indicator shows the status of your CLIÉ handheld by its color.

| LED           | The status of your CLIÉ handheld                                                                                         |  |
|---------------|----------------------------------------------------------------------------------------------------|--|
| Lights orange | The battery is being charged.                                                                                            |  |
| Blinks orange | Alarm notifies you at a given time if you have<br>made an alarm setting in an application, such as<br><b>Date Book</b> . |  |

## **BACK Button**

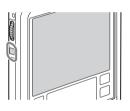

You can cancel the selection of an item and cancel the operation. Depending on the application, unique features such as restoring to the previous screen are assigned.

#### Тір

Press the BACK button repeatedly to switch to the Application Launcher screen.

For details, refer to the explanation of each application in the "CLIÉ Application Manual" installed in your computer.

# **Scroll Button**

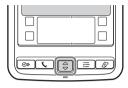

You can display text and other information that extends beyond the display area. Pushing the  $\checkmark$  button scrolls down to display information below the current viewing area, and pushing the  $\blacktriangle$  button scrolls up to display the information above the current viewing area. Depending on the application, unique features are assigned.

For details, refer to the explanation of each application in the "CLIÉ Application Manual" installed in your computer.

# IR port

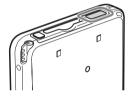

You can exchange data between your CLIÉ handheld and another CLIÉ handheld or Palm OS<sup>®</sup> PDA via beaming.

For details, refer to "Beaming" in "Handbook."

# "Memory Stick" Slot

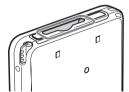

Insert "Memory Stick" media into this slot.

The "Memory Stick" LED blinks orange while your CLIÉ handheld is writing data to or reading data from "Memory Stick" media.

✤ For details, refer to "Using "Memory Stick<sup>®</sup>" media" in "Handbook."

## Inserting "Memory Stick" media

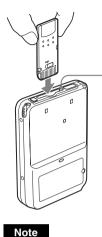

#### "Memory Stick" LED The "Memory Stick" LED blinks orange while your CLIÉ handheld is writing to or reading data from "Memory Stick" media.

Insert "Memory Stick" media in the right direction. If "Memory Stick" media is forcibly inserted in the wrong direction, the "Memory Stick" slot may be damaged.

## Removing "Memory Stick" media

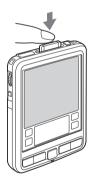

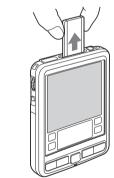

Push "Memory Stick" media in

Take "Memory Stick" media out

#### Note

Make sure that your CLIÉ handheld is not writing to or reading data from "Memory Stick" media (the "Memory Stick" LED is not blinking) before removing "Memory Stick" media. If you remove "Memory Stick" media while the "Memory Stick" LED is blinking, recorded data may be deleted or damaged.

# Restarting your Sony CLIÉ™ handheld

You do not usually need to restart your CLIÉ handheld.

However, your CLIÉ handheld may no longer turn on or respond to your operations for some reason. In such a case, you may be able to solve your problem by resetting your CLIÉ handheld to restart.

To perform a reset, follow the steps below to get your CLIÉ handheld running again.

# Performing a soft reset

All records and entries stored on your CLIÉ handheld are retained even after performing a soft reset.

**1** Take out the stylus pin by unscrewing the metal barrel from the stylus quill.

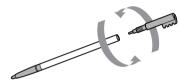

**2** Use the stylus pin to gently press the RESET button.

The system shuts down and then restarts. After restarting, the system displays "palm powered," "CLIÉ" and "SONY" followed by the **Preferences** screen for setting the time and date.

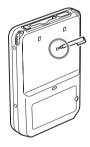

#### Notes

- Do not press the RESET button again until the Preferences screen is displayed.
- Always press the RESET button with the stylus pin, as malfunction may occur if you use other objects.

# Performing a hard reset

If a soft reset does not solve your problem, you need to perform a hard reset to restart your CLIÉ handheld.

## Notes

- By performing a hard reset, all records and add-on applications stored on your CLIÉ handheld will be erased.
- Perform a hard reset only if a soft reset does not solve your problem.
   However, you can restore data on your CLIÉ handheld if you have backed up data to your computer or "Memory Stick" media.
  - ➡ For details, refer to "Backing up your Sony CLIÉ™ handheld data" in "Handbook."
- **1** Press the POWER button.
- **2** While holding the POWER button down, use the stylus pin to gently press and release the RESET button.

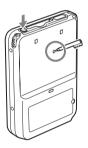

**3** When the "palm powered" screen is displayed, release the POWER button after three seconds.

The message warning that you are about to erase all the data stored on your CLIÉ handheld is displayed.

**4** Press the scroll **▲** button on your CLIÉ handheld.

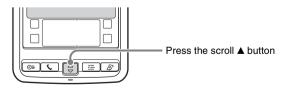

Continued on next page

A hard reset is performed on your CLIÉ handheld.

After restarting, the system displays "palm powered," "CLIÉ" and "SONY" followed by the **Welcome** screen. Refer to "Performing the initial settings of your Sony CLIÉ<sup>™</sup> handheld" on page 17.

After a hard reset, only the current date and time are retained. Formats, Preferences and other settings are restored to the default settings.

#### Notes

- Do not press the RESET button again until the **Welcome** screen is displayed.
- If the scroll button is not pressed for long enough, a hard reset may not be performed.

## Locating the components of the Application Launcher screen

#### Тір

If a different screen is displayed, tap the **2** Home icon.

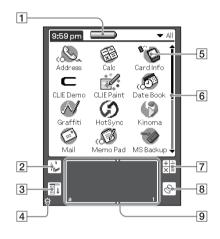

#### 1 Battery Remain Icon (page 34)

#### 2 Home Icon

When you tap this icon, the Application Launcher (List of applications) screen will be displayed.

#### 3 Menu Icon

When you tap this icon, the menu of the current application will be displayed.

- 4 Brightness Adjustment Icon (page 34)
- **5** Application Icons (page 35)

#### 6 Scroll Bar

When you drag this bar with the stylus or tap the arrow  $\blacktriangle$  or  $\blacktriangledown$ , it will scroll the display area upward and downward.

#### 7 Calculator (page 57)

When you tap this icon, the on-screen calculator will be displayed.

#### 8 Find Icon

When you tap this icon, the Find dialog box will be displayed.

## 9 Graffiti<sup>®</sup> Writing Area

This is the area for manually entering with  $Graffiti^{(B)}$  characters.

33

Tip

When the tip (i) icon is displayed, tap the icon to display operational tips on the screen.

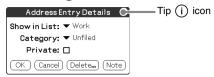

#### Note on display resolutions

Your CLIÉ handheld is designed to provide the high resolution display of  $320 \times 320$  dots with its original technology. When you start an application that supports the high resolution, the screen automatically switches to the high resolution mode. When you start an application that does not support the high resolution, the screen returns to the standard display of  $160 \times 160$  dots.

Note

In some third-party applications, the screen may not be displayed properly.

# **Battery Remain Icon**

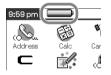

This icon indicates the remaining battery power of your CLIÉ handheld. When you tap the icon, it displays the remaining battery power of your CLIÉ handheld as a percentage, and free memory space in your CLIÉ handheld or "Memory Stick" media. When you use the outboard power, the **second** icon is displayed.

## **Brightness Adjustment Icon**

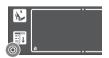

Tap this icon to adjust the brightness level of your CLIÉ handheld's LCD screen.

#### Note

If the digitizer calibration is not adjusted correctly, you may have difficulty in tapping.

➡ For details, refer to "Customizing your Sony CLIÉ™ handheld: Adjusting the Digitizer" in "Handbook."

# **Starting applications**

Your CLIÉ handheld can carry out various functions with applications.

# Starting an application from the Application Launcher screen

- **1** Tap the Home **1** icon to display the Application Launcher screen.
- 2 Rotate the Jog Dial<sup>™</sup> navigator to select an application icon on the Application Launcher screen and press the Jog Dial<sup>™</sup> navigator.

#### Тір

You can also tap an application icon on the Application Launcher screen to start the application.

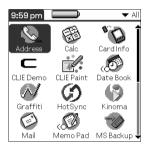

➡ For details, refer to "Sony CLIÉ<sup>TM</sup> handheld basic operations: Starting and quitting an application" in "Handbook."

# Pressing the application buttons to start

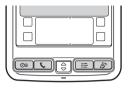

You can press the application buttons to start an application. By the default setting, the application buttons are assigned to start ⊙= Date Book, Address Book, I To Do List and I Memo Pad as icons shown on each button.

#### Tips

- Even when your CLIÉ handheld is turned off, pressing an application button turns on your CLIÉ handheld to start an application.
- You can assign your desired application to each application button.
- ➡ For details, refer to "Customizing your Sony CLIÉ<sup>™</sup> handheld: Assigning applications to the application buttons" in "Handbook."

# Quitting an application

Only one application can be opened and active at a time on your CLIÉ handheld. There is no need to quit the application because the application will be closed automatically when you start another application.

To open an application when another application has been already started, tap the Home  $\boxed{1}$  icon or press the application button.

#### Tip

All work done while working on an application is automatically saved when the application is closed. When you restart the application, the last-saved data will be displayed automatically.

#### Note

For some applications, you need to quit and save the data of the application. For details, refer to the "CLIÉ Application Manual" installed in your computer.

### **Entering data**

### Entering data

There are three ways to enter data on your CLIÉ handheld. Select the one that best suits you.

#### On-screen keyboard

You can enter data by tapping the keyboard displayed on the screen.

For details on entering data using the on-screen keyboard, refer to "Entering data on your Sony CLIÉ<sup>TM</sup> handheld: Practicing entering data using the on-screen keyboard" in "Handbook."

#### Graffiti<sup>®</sup> writing

You can enter data using an exclusive input system called Graffiti<sup>®</sup> writing. Once you get used to writing with Graffiti<sup>®</sup> writing, you will find that it is much faster than using the on-screen keyboard.

➡ For details on using Graffiti<sup>®</sup> writing, refer to "Entering data on your Sony CLIÉ<sup>TM</sup> handheld: Using Graffiti<sup>®</sup> writing to enter data" in "Handbook."

#### • The HotSync<sup>®</sup> operation with your computer

You can enter data using your computer keyboard with the HotSync<sup>®</sup> operation. Text data is transferred from your computer to your CLIÉ handheld by the HotSync<sup>®</sup> operation using the Palm<sup>™</sup> Desktop for CLIÉ software.

➡ For details, refer to the Help menu of the Palm<sup>™</sup> Desktop for CLIÉ software.

# Using your Sony CLIÉ™ handheld with your computer

Follow the steps below before using your CLIÉ handheld with your computer.

- 1 Installing the Palm<sup>™</sup> Desktop for CLIÉ software in your computer
- **2** Connecting your CLIÉ handheld and your computer via the USB cable
- **3** Setting the user name

## Step 1: Installing the Palm<sup>™</sup> Desktop for CLIÉ software in your computer

Do not connect the USB cable to the USB port of your computer before installing the Palm<sup>TM</sup> Desktop for CLIÉ software. The installation of the software may not be performed correctly.

The Palm<sup>™</sup> Desktop for CLIÉ software in the supplied CD-ROM is required to be installed in your computer. The software is used for data transfer between your CLIÉ handheld and your computer, or handling data such as **Address Book** of your computer.

For details on the system required on a computer, refer to "System required on a computer" on page 68.

#### Notes

- Do not simply copy the Palm<sup>™</sup> Desktop for CLIÉ software files to your computer's hard disk. You must use the installer and follow the procedures described in this section to install the software.
- If you use Windows 2000 Professional or Windows XP, log on with a User Name in the Administrators group before installing the software.
- If you are already using a Sony CLIÉ handheld, follow the procedures described in this section to upgrade to the new version of Palm<sup>™</sup> Desktop for CLIÉ software.

- If you use PEG-N710C or PEG-S300, refer to the official Sony CLIÉ<sup>™</sup> website. (Refer to the back cover of this manual for the URL.)
  - ➡ For details, refer to "Transferring data with another Sony CLIÉ™ handheld" in "Handbook."
- **1** Quit all applications running on Windows<sup>®</sup>.

You should quit all applications that automatically run at startup, such as fax communication software, anti-virus tools, screensavers, and the Microsoft<sup>®</sup> Office Shortcut Bar.

**2** Insert the supplied CD-ROM into the CD-ROM drive of your computer.

The Installation Launcher screen is displayed.

- 3 Click Install for the Palm<sup>™</sup> Desktop for CLIÉ software. The setup program starts and the InstallShield Wizard window is displayed.
- **4** Click Next. The Select Synchronization Application window is displayed.
- **5** Select the software you will use to synchronize your CLIÉ handheld with your computer.
- 6 Click Next.

The **Setup Type** window is displayed.

- 7 Select the setup type (**Complete** or **Custom**) and the destination folder (only when you select **Custom**).
- **8** Enter a user name in the **Create User Account** window.
- 9 Click Next.

The **Connections** window is displayed.

**10** Select the connection type (USB), then click Next. The Ready to Install the Program window is displayed.

### 11 Click Install.

The Palm<sup>™</sup> Desktop for CLIÉ software installation starts.

12 Click Finish.

# Installing the Palm<sup>™</sup> Desktop for CLIÉ software in your computer is completed.

## Step 2: Connecting your Sony CLIÉ™ handheld and your computer via the USB cable

You can exchange data between your CLIÉ handheld and your computer via the USB cable after installing the Palm<sup>™</sup> Desktop for CLIÉ software.

#### About the USB cable

The supplied USB cable has two connectors. Connect the "A" plug to the USB port of your computer and the mini "B" plug to the plug adapter of your CLIÉ handheld.

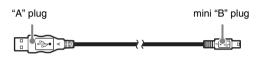

**1** Connect the mini "B" plug of the USB cable to the plug adapter ①, then connect the plug adapter to the interface connector of your CLIÉ handheld ②.

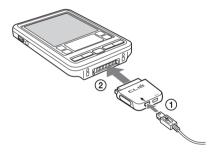

**2** Connect the "A" plug of the USB cable to the USB port of your computer.

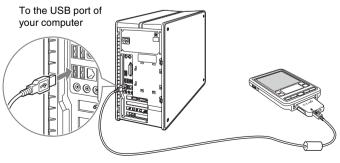

Continued on next page

#### Note

Make sure that you directly connect the USB cable to the USB port of your computer. The HotSync<sup>®</sup> operation may not be performed normally if you connect it to your computer via a USB hub.

### Step 3: Setting the user name

- 1 Connect your CLIÉ handheld to your computer.
- 2 Rotate the Jog Dial<sup>™</sup> navigator to select [HotSync] icon on the Application Launcher screen and press the Jog Dial<sup>™</sup> navigator.

The HotSync screen is displayed.

#### Tip

You can also tap [HotSync] icon to display the HotSync screen.

**3** Tap the 👔 icon.

The HotSync<sup>®</sup> operation starts and the installation for the necessary software starts automatically.

**4** When the New User dialog box is displayed on your computer screen, enter your user name. Enter a user name that you prefer.

#### Note

#### When you have already used another CLIÉ handheld

Every CLIÉ handheld should have a unique name. To prevent loss of user's records, never try to synchronize more than one CLIÉ handheld to the same user name.

#### Tip

#### When you transfer data between CLIÉ handhelds

Refer to "Transferring data with another Sony CLIÉ™ handheld" in "Handbook."

5 Click OK on your computer screen.

A beep sounds and the HotSync<sup>®</sup> operation starts.

Your user name selected in step 4 is registered for your CLIÉ handheld. When the HotSync<sup>®</sup> process is complete, the message showing the HotSync<sup>®</sup> operation completion is displayed on your CLIÉ handheld.

# Exchanging and updating data using the $\ensuremath{\mathsf{HotSync}}^{\ensuremath{\mathbb{R}}}$ operation

## What is the HotSync<sup>®</sup> operation?

The HotSync<sup>®</sup> operation is a one-step operation that allows you to synchronize data between your CLIÉ handheld and your computer, back up the data on your CLIÉ handheld to your computer or install add-on applications.

For details, refer to "Exchanging and updating data using the HotSync<sup>®</sup> operation" in "Handbook."

## Performing the HotSync<sup>®</sup> operation

In this example, connect your CLIÉ handheld to your computer and synchronize data with the Palm<sup>™</sup> Desktop for CLIÉ software data on your computer using **Date Book**.

- **1** Turn on your computer and start the Windows® operating system.
- **2** Refer to the procedures on page 45 and enter data in **Date Book**.
- **3** Connect your CLIÉ handheld to your computer.
- 4 Rotate the Jog Dial<sup>™</sup> navigator to select [HotSync] icon on the Application Launcher screen and press the Jog Dial<sup>™</sup> navigator.

#### Тір

You can also tap [HotSync] icon to display the HotSync screen.

### **5** Tap the 🕼 icon.

The HotSync<sup>®</sup> operation between your CLIÉ handheld and your computer starts.

When the HotSync<sup>®</sup> operation is complete, the following screen is displayed.

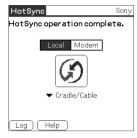

**6** Double-click [Palm Desktop for CLIÉ] icon on the Windows desktop.

Or click Start, select Programs (All Programs in Windows XP), Sony handheld and click Palm Desktop for CLIÉ.

The Palm<sup>™</sup> Desktop for CLIÉ software starts.

7 Click the Date Book icon. The Date Book screen is

displayed.

The detail of the schedule for the date selected in Step 2 will be displayed.

| Σ (b) (E) × ( <b>M</b> ) Ω. | 🐳 Lines Trep |
|-----------------------------|--------------|
|                             |              |
| Neriest, Littler, L         | . Link we    |

# Enjoying your Sony CLIÉ™ handheld

## **Managing schedules (Date Book)**

# Entering new schedules

**1** Press the  $\bigcirc$  = button to start **Date Book**.

| Jan 1,03 | ◀ | S | М | Т | W | Т | F | S | D |
|----------|---|---|---|---|---|---|---|---|---|
| 8:00     |   |   |   |   |   |   |   |   |   |
| 9:00     |   |   |   |   |   |   |   |   |   |
| 10:00    |   |   |   |   |   |   |   |   |   |
| 11:00    |   |   |   |   |   |   |   |   |   |
| 12:00    |   |   |   |   |   |   |   |   |   |
| 1:00     |   |   |   |   |   |   |   |   |   |
| 2:00     |   |   |   |   |   |   |   |   |   |
| 3:00     |   |   |   |   |   |   |   |   |   |
| 4:00     |   |   |   |   |   |   |   |   |   |
| 5:00     |   |   |   |   |   |   |   |   |   |
| 6:00     |   |   |   |   |   |   |   |   |   |

**2** Tap **New** and set the start time and end time of your schedule.

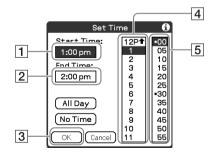

- 1 Tap to set the start time.
- 2 Tap to set the end time.
- 3 Tap to determine the settings.
- 4 Tap to select the hour.
- 5 Tap to select the minute(s).

#### **3** Enter your schedule.

| Jan 1,  | 03      | ◀    | S  | Μ   | Т   | W   | Т  | F | S |  |
|---------|---------|------|----|-----|-----|-----|----|---|---|--|
| 8:00    |         |      |    |     |     |     |    |   |   |  |
| 9:00    |         |      |    |     |     |     |    |   |   |  |
| 10:00   |         |      |    |     |     |     |    |   |   |  |
| 11:00   |         |      |    |     |     |     |    |   |   |  |
| 12:00 N | /leetin | g at |    |     |     |     |    |   |   |  |
| 1:00    |         |      |    |     |     |     |    |   |   |  |
| 2:00    |         |      |    |     |     |     |    |   |   |  |
| 3:00    |         |      |    |     |     |     |    |   |   |  |
| 4:00    |         |      |    |     |     |     |    |   |   |  |
| 5:00    |         |      |    |     |     |     |    |   |   |  |
| 6:00    |         |      |    |     |     |     |    |   |   |  |
| ·       | i (Ne   | ew)  | De | eta | ils | )(G | оT | 0 |   |  |

. . . .

## Deleting schedules

**1** Tap a schedule you want to delete and tap the Menu icon from the Date Book list screen.

### **2** Tap **Delete Event** from the **Record** menu.

The **Delete Event** dialog box is displayed.

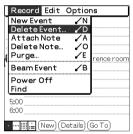

**3** тар ок.

# Managing addresses and telephone numbers (Address Book)

### Entering a new address

- **1** Press the **C** button to start **Address Book**.
- **2** Tap **New** and enter the details.

#### Тір

You can scroll the screen by tapping the arrow  $\blacktriangle$  or  $\blacktriangledown$  at the bottom right.

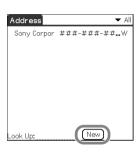

### **Deleting an address entry**

1 Tap an address you want to delete and tap the Menu acon.

#### 2 Tap Delete Address from the Record menu. The Delete Address dialog box is displayed.

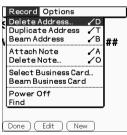

**3** Тар ОК.

# Exchanging Date Book and Address Book data between your CLIÉ handheld and your computer

The HotSync<sup>®</sup> operation (page 43) enables you to exchange Date Book or Address Book data between your CLIÉ handheld and your computer.

#### Exchanging data between your CLIÉ handheld and Palm™ Desktop for CLIÉ software in your computer

You can synchronize **Date Book** and **Address Book** managed by the Palm<sup>™</sup> Desktop for CLIÉ software in your computer to the CLIÉ handheld. → For details on connecting with the Palm<sup>™</sup> Desktop for CLIÉ software, refer to "Exchanging and updating data using the HotSync<sup>®</sup> operation" (page 43).

# Using applications

This chapter explains how to use add-on applications and "CLIÉ Application Manual." For details about add-on applications, refer to the manuals that come with each add-on application.

#### About add-on applications

Applications are divided into three types as follows:

- · Applications already installed in your CLIÉ handheld
- Applications you need to install in your CLIÉ handheld

✤ For details on using the Installation CD-ROM, follow the procedure on page 51.

Applications you need to install in your computer

# **Using CLIÉ Application Manual**

For details on using the add-on applications, refer to the "CLIÉ Application Manual" installed in your computer.

#### Notes

- Prior to using applications, refer to "Installing the Palm<sup>TM</sup> Desktop for CLIÉ software in your computer" on page 38 to install the Palm<sup>TM</sup> Desktop for CLIÉ software. "CLIÉ Application Manual" will be installed at the same time.
- "CLIÉ Application Manual" requires Microsoft Internet Explorer Version 5.0 or later to be displayed properly.

# **Opening CLIÉ Application Manual**

- **1** Double click the CLIÉ info icon on the Windows desktop. The **CLIÉ info** window is displayed.
- **2** Select the manual by following the on-screen instructions.

#### Tips

- To close CLIÉ Application Manual, click the 🔀 icon in the upper right corner of the CLIÉ Application Manual window.
- You can minimize the CLIÉ Application Manual window by clicking icon in the upper right corner of the window. The minimized window can be reopened by clicking the CLIÉ Application Manual button in the task bar.
- You can operate other software while the CLIÉ Application Manual window is displayed on the Windows desktop.

# Installing add-on applications in your CLIÉ handheld

You can install applications with the supplied Installation CD-ROM by following the steps below.

Prior to installing applications, install the Palm<sup>™</sup> Desktop for CLIÉ software in your computer with the supplied Installation CD-ROM and connect your CLIÉ handheld to your computer.

#### Note

The add-on applications are designed to operate on PEG-SJ22 only. Compatibilities with other CLIÉ handhelds or Palm OS PDAs are not guaranteed.

- **1** Quit all applications running on the Windows<sup>®</sup> operating system.
- **2** Insert the Installation CD-ROM into the CD-ROM drive of your computer.

The installation launcher window is displayed.

- **3** Click **CLIÉ Desktop**.
- 4 Click Install next to CLIÉ Add-ons.
- **5** Select an add-on applications to install.
- 6 Click Next.
- **7** Select the User.
- 8 Click OK.
- **9** Click **Done**.
- **10** To install the application in your CLIÉ handheld, tap [HotSync] icon on the Application Launcher screen.

### Introducing add-on applications

# Managing and displaying image files

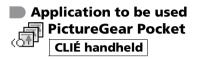

#### Summary

You can manage and display image files saved on your CLIÉ handheld or "Memory Stick" media with this application.

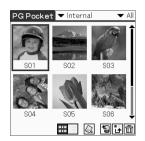

# Preparation for use

✤ For details, refer to the "CLIÉ Application Manual" installed in your computer.

# Displaying image files automatically

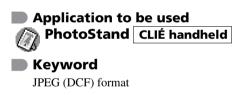

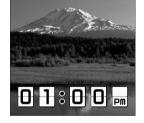

#### Summary

You can display image files automatically one after the other with this application.

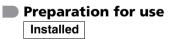

# Importing image files and movie files from your computer

Application to be used PictureGear 4.6 Lite PC

#### Summary

You can convert image files and movie files into the format of your CLIÉ handheld with this software.

#### Preparation for use Must be installed

#### Installation CD-ROM Menu "CLIÉ Image"

▶ For details, refer to the "CLIÉ Application Manual" installed in your computer.

# Viewing high resolution image files and movie files

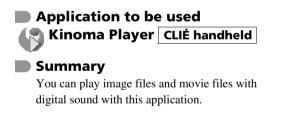

# Preparation for use Installed

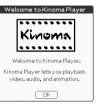

# Transferring high resolution image files and movie files to your CLIÉ handheld

| Application to be |    |  |
|-------------------|----|--|
| Kinoma Producer   | PC |  |

#### Summary

You can convert image files and movie files on your computer into the format of your CLIÉ handheld with this software.

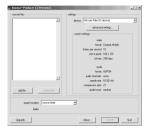

#### Preparation for use Must be installed

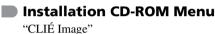

✤ For details, refer to the "CLIÉ Application Manual" installed in your computer.

# Managing addresses and telephone numbers

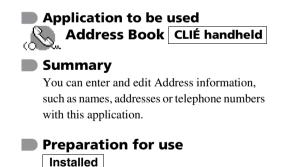

| Address     | ▼ All       |
|-------------|-------------|
| Sony Corpor | ###-###-##W |
|             |             |
|             |             |
|             |             |
|             |             |
|             |             |
|             |             |
|             |             |
| Look Up:    | (New)       |

# Managing schedules and events

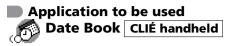

#### Summary

You can manage schedules and events, such as meetings or business trips with this application.

# Preparation for use Installed

| Jan 1,03   | •      | S  | Μ   | Т   | W   | Т  | F  | S  |    |
|------------|--------|----|-----|-----|-----|----|----|----|----|
| 8:00       |        |    |     |     |     |    |    |    |    |
| 9:00       |        |    |     |     |     |    |    |    |    |
| 10:00      |        |    |     |     |     |    |    |    |    |
| 11:00      |        |    |     |     |     |    |    |    |    |
| 12:00 Meet | ing at | th | e C | on  | fer | en | ce | ro | om |
| 1:00       |        |    |     |     |     |    |    |    |    |
| 2:00       |        |    |     |     |     |    |    |    |    |
| 3:00       |        |    |     |     |     |    |    |    |    |
| 4:00       |        |    |     |     |     |    |    |    |    |
| 5:00       |        |    |     |     |     |    |    |    |    |
| 6:00       |        |    |     |     |     |    |    |    |    |
| ·          | Vew) ( | De | eta | ils | IG  | оT |    |    |    |

✤ For details, refer to the "CLIÉ Application Manual" installed in your computer.

# Managing tasks and things to do

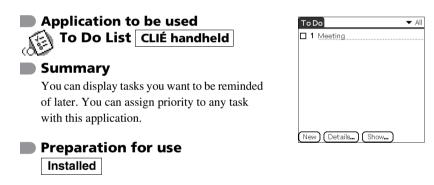

### **Taking memos**

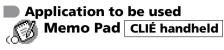

#### Summary

You can take memos or display documents created on your computer with this application.

| Preparat  | ion | for | use |
|-----------|-----|-----|-----|
| Installed |     |     |     |

| Memo             | ▼ AI        |
|------------------|-------------|
| 1. Sony Corporat | ion ###-### |
|                  |             |
|                  |             |
|                  |             |
|                  |             |
|                  |             |
|                  |             |
| New              |             |

✤ For details, refer to the "CLIÉ Application Manual" installed in your computer.

# Handwriting on image files

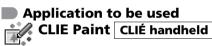

#### Summary

You can write with the stylus on image files saved on your CLIÉ handheld or "Memory Stick" media by hand with this application. You can also enjoy painting on a blank canvas screen.

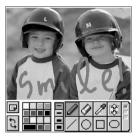

# Preparation for use

# Using the calculator

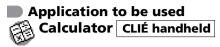

#### Summary

You can calculate on your CLIÉ handheld with this application. You can also save and recall calculations with the calculator's memory.

# Preparation for use Installed

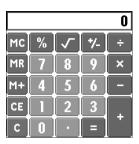

✤ For details, refer to the "CLIÉ Application Manual" installed in your computer.

# Sending and receiving e-mail messages

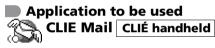

#### Summary

You can send and receive e-mail messages on your CLIÉ handheld with this application.

#### Preparation for use Must be installed

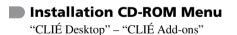

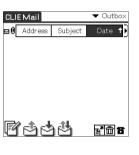

## Displaying the worldwide local time

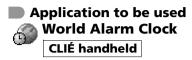

#### Summary

You can display the worldwide local time with this application. You can also use the application as an alarm clock.

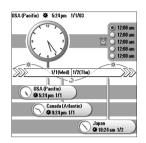

# Preparation for use

✤ For details, refer to the "CLIÉ Application Manual" installed in your computer.

## Exchanging data between your CLIÉ handheld and "Memory Stick" media

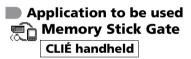

#### Summary

You can exchange data between your CLIÉ handheld and "Memory Stick" media inserted into your CLIÉ handheld with this application. You can also copy, move and delete the data on your "Memory Stick" media.

| MSGate               | 🗢 Internal   |
|----------------------|--------------|
| /PALM/PROGRAMS/MSFI  | LES          |
| name                 | ▼size        |
| Address Book         | 104K 🖬 🕇     |
| AddressCitiesDB      | 0.1K         |
| AddressCompanies     | 0.1K         |
| AddressCountriesDB   | 0.1K         |
| AddressDB            | 0.1K         |
| AddressStatesDB      | 0.1K         |
| AddressTitlesDB      | 0.1K 👻       |
| 🔲 10861K Free 🔲 🖯    | 2320K Free   |
| SelectAll select:0 s | ize:0.0K     |
| ClearAll COPY (MC    | DVE)(DELETE) |

# Preparation for use Installed Requires "Memory Stick" media

#### Backing up data to "Memory Stick" media Application to be used MSBackup **Memory Stick Backup** Date Size DBN 1 2 3 4 5 CLIÉ handheld Summary Delete You can back up applications or data to "Memory Stick" media with this application. Rackup Restore Preparation for use **Requires "Memory Stick" media** Installed

▶ For details, refer to the "CLIÉ Application Manual" installed in your computer.

# Using "Memory Stick" media of your CLIÉ handheld from your computer

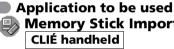

💷 Memory Stick Import CLIÉ handheld Memory Stick Export PC

Summary You can install applications or copy data from your computer to "Memory Stick" media of your CLIÉ handheld without using the HotSync<sup>®</sup> operation with this application.

| Preparation for use   |            |         |
|-----------------------|------------|---------|
| Requires "Memory Stic | k" media   |         |
| Memory Stick Import   |            |         |
| Memory Stick Export   | Must be in | stalled |

#### Installation CD-ROM Menu "CLIÉ Utilities"

▶ For details, refer to the "CLIÉ Application Manual" installed in your computer.

| ected to PC. |  |
|--------------|--|
|              |  |
| sconnect     |  |
|              |  |

MSImport

Conn

. .

Di

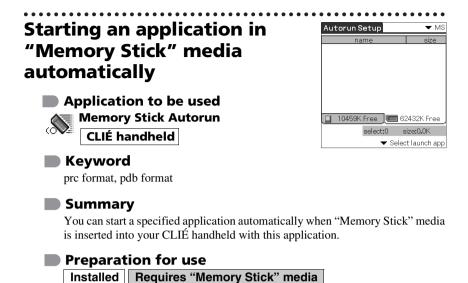

# Troubleshooting

This chapter describes how to solve common problems you may encounter when using your CLIÉ handheld.

### **Before encountering problems**

# Making a backup is recommended

We recommend that you back up your data in case of any unexpected trouble. Backing up your data will ensure that it can be restored on your CLIÉ handheld even if you have to perform a hard reset.

#### Making a backup using Memory Stick Backup

You can back up data to "Memory Stick" media using **Memory Stick Backup**. This is the most useful way to make a backup.

#### "Memory Stick" media (sold separately) is required.

For details, refer to "Backing up your Sony CLIÉ<sup>™</sup> handheld data: Backing up data to "Memory Stick" media using Memory Stick Backup" in "Handbook."

#### Making a backup using the HotSync<sup>®</sup> operation

Data on your CLIÉ handheld is backed up to your computer every time you perform the HotSync<sup>®</sup> operation. You can restore the data to your CLIÉ handheld by performing the HotSync<sup>®</sup> operation again, even if you lose your data after performing a hard reset.

However you cannot make a backup of the following applications or data when the HotSync<sup>®</sup> operation is performed.

- Applications or data installed from "Memory Stick" media or beamed.
- Some applications and driver files added later, or some data on applications.

For details on applications that cannot be backed up, refer to manuals of each application.

For details about the HotSync<sup>®</sup> operation, refer to "Exchanging and updating data using the HotSync<sup>®</sup> operation" in "Handbook."

Continued on next page

## **Solving problems**

If you encounter any problems, follow the procedure below. Sony recommends that you make a note for displayed messages for future reference.

#### Step 1 Refer to "Troubleshooting Q&A" or manuals for each application

- Refer to "Troubleshooting Q&A."
- Double-click the CLIÉ Info icon and select **Manuals** on your computer and read the details about the applications.

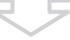

# Step 2 Refer to the Sony CLIÉ handheld Support website

Double-click the CLIÉ Info icon and select **Support Information for CLIÉ handheld and Applications** on your computer.

#### Note

Thousands of third-party add-on applications are available for the Palm OS<sup>®</sup> platform. Sony does not support third-party applications.

If you have a problem with a third-party application, contact the developer or publisher of that application.

## **Customer Support and Customer Registration**

### ■ For customer support information

Refer to "Support Information for CLIÉ handheld and Applications."

For online customer registration (only for customers in the U.S.A. and Canada)

Refer to "Support Information for CLIÉ handheld and Applications."

# Additional information

### Notes on use

#### About handling

• Be sure not to scratch or damage your CLIÉ handheld's screen or the Graffiti<sup>®</sup> writing area. Always use the supplied stylus or a plastic-tipped pointer to tap on the screen.

Do not use a real pen, pencil or other sharp object on the screen.

- Do not expose your CLIÉ handheld to rain or moisture. Should water enter the circuitry through the buttons and switches, your CLIÉ handheld may be damaged.
- Your CLIÉ handheld screen is made of glass. Do not drop or submit your CLIÉ handheld to excessive shock. Do not carry your CLIÉ handheld in your back pocket. If you sit down with your CLIÉ handheld in the back pocket, it may break.
- Avoid using or storing your CLIÉ handheld in locations subject to:
  - extremely high or low temperature, such as inside a car left exposed to the sun or near a heater.
  - direct sunlight
  - high humidity
  - excessive dust

#### About cleaning

Clean your CLIÉ handheld with a soft, dry cloth.

#### About the stylus

Do not tap or drag on the screen when the stylus becomes dirty, as it may cause a damage on the screen. Clean the stylus with a soft, dry cloth when it becomes dirty.

## Notes on battery

#### **Battery safety**

To prevent a battery from leaking, heating up, catching fire, bursting, etc., be sure to follow the cautions below:

- Do not charge the battery in any other way than specified in this manual.
- Do not throw the battery into fire, short-circuit it, take it apart, or heat it in an oven such as a microwave.
- Do not charge the battery near fire or in direct, bright sunlight, or do not leave it in a car.
- Do not subject your CLIÉ handheld to excessive shock. Take care not to drop your CLIÉ handheld, give pressure to it with a sharp object, or place any heavy objects on it to prevent a malfunction.
- If you touch an electric leakage or have it in your eyes, bathe with clean water immediately, and consult your doctor.

#### About charging

- It takes approximately four hours to charge your CLIÉ handheld when your CLIÉ battery is completely empty.
- If you charge your CLIÉ handheld every day, it takes only a few minutes to charge the battery.
- You can operate your CLIÉ handheld while it is being charged.
- If the battery of your CLIÉ handheld is fully discharged, all data stored on the memory in your CLIÉ handheld will be lost.

#### About the battery life

- With a fully-charged battery, you can use your CLIÉ handheld for approximately 12 days with a 30-minute operation each day, such as using **Date Book** without the backlight.
- Battery life varies depending on the conditions and environment where you use your CLIÉ handheld, or applications used.
  - ➡ For details about battery life, refer to "Specifications" on page 67 in this manual.

#### **Conserving the battery**

- Turn off the backlight under good lighting conditions.
  For details, refer to "POWER Button" on page 26.
- Change the automatic power-off time setting so that your CLIÉ handheld will automatically turn off after a short period of inactivity.
  - ➡ For details, refer to "Customizing your Sony CLIÉ<sup>TM</sup> handheld (Preferences): Setting the automatic power-off time" in "Handbook."

Continued on next page

#### Using peripheral devices

If the caution message that warns of low remaining battery power is displayed while you use peripheral devices with your CLIÉ handheld, quit operating them immediately and charge your CLIÉ handheld. If you continue operating, data on your CLIÉ handheld's memory may be lost.

#### When remaining battery power gets low

 When remaining battery power gets low, the caution message will be displayed on the screen, and operations for "Memory Stick" media or backlight adjustment become unavailable.
 If this occurs, perform the HotSync<sup>®</sup> operation to make a backup of all the

data on your CLIÉ handheld to your computer. Then charge your CLIÉ handheld using the USB cable to prevent accidental data loss.

- If your CLIÉ handheld does not turn on when you press the POWER button, charge your CLIÉ handheld immediately.
- The Battery Remain icon does not always reflect the actual remaining battery power. To prevent the battery from running out accidentally, charge it frequently even when it is not fully discharged.
- You do not have to replace batteries. When the Battery Remain icon reads at zero, connect your CLIÉ handheld to the AC power adapter and start charging immediately. Never disassemble your CLIÉ handheld to take out the battery.

#### Do not leave the Battery Remain icon reading at zero

If your battery drains and you leave your CLIÉ handheld in an uncharged state for an extended period of time, all of the stored data will be erased. Sony recommends that you charge your CLIÉ handheld frequently.

#### Others

Your CLIÉ handheld may get warm if it is turned on for a long period. However, this is not a malfunction.

# **Specifications**

#### OS

Palm OS<sup>®</sup> ver. 4.1

#### CPU

DragonBall VZ 33 MHz

#### Memory

16 MB (SDRAM) User memory range: approx. 15 MB

#### **External input/output**

Interface connector IrDA (1.2) "Memory Stick" slot

#### Display

TFT color display with backlight,  $320 \times 320$  dots, 65,536 colors

# Dimensions (exclude projections)

Approx.  $2^{7}/_{8} \times 4^{1}/_{8} \times {}^{11}/_{16}$  inches (71.8 × 104.0 × 16.8 mm) (w/h/d)

#### Mass

Approx. 4.9 oz (139 g) (including the supplied stylus)

#### **Operating temperature**

41 °F to 95 °F (5 °C to 35 °C)

#### **Power requirements**

AC power adapter (supplied): DC 5.2 V (dedicated connector) (The supplied AC cord is for AC 120 V) Battery: Lithium-ion battery (internal)

#### **Battery life**

Operating PIMs: 12 days (when PIMs, such as Date Book, are operated for 30 minutes per day with the backlight off) 9 days (when PIMs, such as Date Book, are operated for 30 minutes per day with the backlight on)

# System required on a computer

The following system is required on a computer to use the Palm<sup>TM</sup> Desktop for CLIÉ software and software stored in the supplied CD-ROM.

- OS: Microsoft<sup>®</sup> Windows<sup>®</sup> 98 Second Edition, Windows<sup>®</sup> Millennium Edition, Windows<sup>®</sup> 2000 Professional, Windows<sup>®</sup> XP Home Edition, Windows<sup>®</sup> XP Professional
- CPU: Pentium<sup>®</sup> 133MHz or more (Pentium<sup>®</sup> III 450MHz or more is recommended)
- RAM: 64MB or more (128MB or more is recommended with Windows<sup>®</sup> XP)
- Hard drive space: 128MB or more
- Display: High Color or more, 800 × 600 dots or more is recommended
- CD-ROM drive
- USB port
- Pointing device such as a mouse or track pad

Design and specifications are subject to change without notice.

# INDEX

#### Α

| AC power adapter15               |
|----------------------------------|
| Add-On applications 5            |
| Address Book                     |
| Application Buttons12            |
| Pressing                         |
| Application Launcher screen33    |
| Applications                     |
| Installing5                      |
| Quitting                         |
| Starting                         |
| Using CLIÉ Application Manual 49 |
|                                  |

#### В

| BACK Button2                     | 7 |
|----------------------------------|---|
| Back panel                       | 3 |
| Basic Operations23               | 3 |
| Using the Jog Dial™ navigator 2! | 5 |
| Using the Stylus                 | 3 |
| Battery65                        | 5 |
| Battery Remain Icon              | 4 |
| Brightness Adjustment Icon 34    | 4 |

### С

| Calculator |   |  |  |   |   |  |   |   |   |   |  |   |  | 57 |
|------------|---|--|--|---|---|--|---|---|---|---|--|---|--|----|
| Charging   |   |  |  |   |   |  |   |   |   |   |  |   |  | 15 |
| CLIE Mail  |   |  |  |   |   |  |   |   |   |   |  |   |  | 57 |
| CLIE Paint |   |  |  |   |   |  |   |   |   |   |  |   |  | 56 |
| Components | • |  |  | • | • |  | • | • | • | • |  | • |  | 12 |

#### D

| Date Book |   |   |   |   |   |   |   |   |   |   |   |   |   |   |   |   | 4 | 5 | , 5 | 5 |
|-----------|---|---|---|---|---|---|---|---|---|---|---|---|---|---|---|---|---|---|-----|---|
| Dragging  | • | • | • | • | • | • | • | • | • | • | • | • | • | • | • | • | • | • | . 2 | 4 |

#### Е

| Enjoying your Sony CLIÉ™         |    |
|----------------------------------|----|
| handheld                         | 45 |
| Entering data                    | 37 |
| Exchanging Date Book and Address |    |
| Book data                        | 48 |
|                                  |    |

#### F

| Front panel          |  |  |  |  |  | . 12 |
|----------------------|--|--|--|--|--|------|
| Functions of parts . |  |  |  |  |  | . 26 |

#### Н

| HotSync <sup>®</sup> |  |  |  |  |  |  |  |  |  | 42. | 43 |
|----------------------|--|--|--|--|--|--|--|--|--|-----|----|
|                      |  |  |  |  |  |  |  |  |  |     |    |

| Initial settings . |   |  |  |  |   |  |   |  |  | 1 | 7 |
|--------------------|---|--|--|--|---|--|---|--|--|---|---|
| IR port            | • |  |  |  | • |  | • |  |  | 2 | 8 |

#### J

| Jog Dial™ | navigator. |  |  |  |  |  |  |  |  |  |  |  | 2 | 5 |
|-----------|------------|--|--|--|--|--|--|--|--|--|--|--|---|---|
|-----------|------------|--|--|--|--|--|--|--|--|--|--|--|---|---|

### Κ

| Kinoma | Player   |  |  |  |  |  |  |  | 53 |
|--------|----------|--|--|--|--|--|--|--|----|
| Kinoma | Producer |  |  |  |  |  |  |  | 54 |

L

#### Μ

| Managing addresses and telephone  |
|-----------------------------------|
| numbers                           |
| Managing Schedules 45             |
| Memo Pad56                        |
| Memory Stick Autorun60            |
| Memory Stick Backup 59            |
| Memory Stick Export               |
| Memory Stick Gate 58              |
| Memory Stick Import 59            |
| "Memory Stick" LED                |
| "Memory Stick" Slot               |
| Inserting "Memory Stick" media 29 |
| Removing "Memory Stick" media 29  |
|                                   |

#### Ρ

| PhotoStand            | 52 |
|-----------------------|----|
| PictureGear 4.6 Lite  | 53 |
| PictureGear Pocket    | 52 |
| POWER Button          | 26 |
| Protective soft cover | 14 |

#### R

| Restarting |   |   |   |   |   |   |   |   |   |   |   |   |   |   |   |   |   |   | 30 |
|------------|---|---|---|---|---|---|---|---|---|---|---|---|---|---|---|---|---|---|----|
| Hard reset |   |   |   |   |   |   |   |   |   |   |   |   |   |   |   |   |   |   | 31 |
| Soft reset | • | • | • | • | • | • | • | • | • | • | • | • | • | • | • | • | • | • | 30 |

### S

| Scroll Button           | Q |
|-------------------------|---|
|                         |   |
| Set date                | 9 |
| Set time                | 9 |
| Setting the user name 4 | 2 |
| Setting up              | 5 |
| Specifications6         | 7 |
| Stylus                  | 3 |
|                         |   |

#### Т

| Tapping    | 18, 23 |
|------------|--------|
| Time zone  | 20     |
| To Do List | 55     |
| Turning on | 17, 26 |

#### U

| USB cable           | <br> |  |  |  | 41 |
|---------------------|------|--|--|--|----|
| Using applications. | <br> |  |  |  | 49 |

#### W

World Alarm Clock ......58

For the latest information on support and accessories, check our official Sony CLIÉ website

For customers in the U.S.A. and Canada http://www.sony.com/clie/

For customers in Australia, Hong Kong, Malaysia, Mexico, New Zealand, Singapore, Taiwan and Thailand

http://vaio-online.sony.com/clie/